# How To Configure Wi-Fi With A USB Jump Drive on MacOS

You Will Need:

- 1) A USB Jump Drive (all files on this drive will be deleted, so please backup the files)
- 2) A Mac Computer (Running OS X or macOS)

# Hold Command Key and Press Space Bar

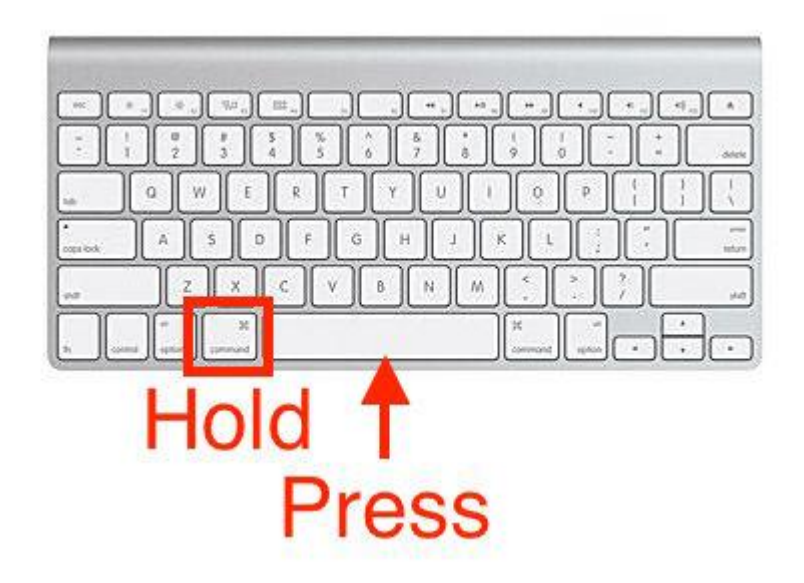

### Spotlight Search will appear

Q Spotlight Search

# In the search box, type: Disk Utility then press RETURN

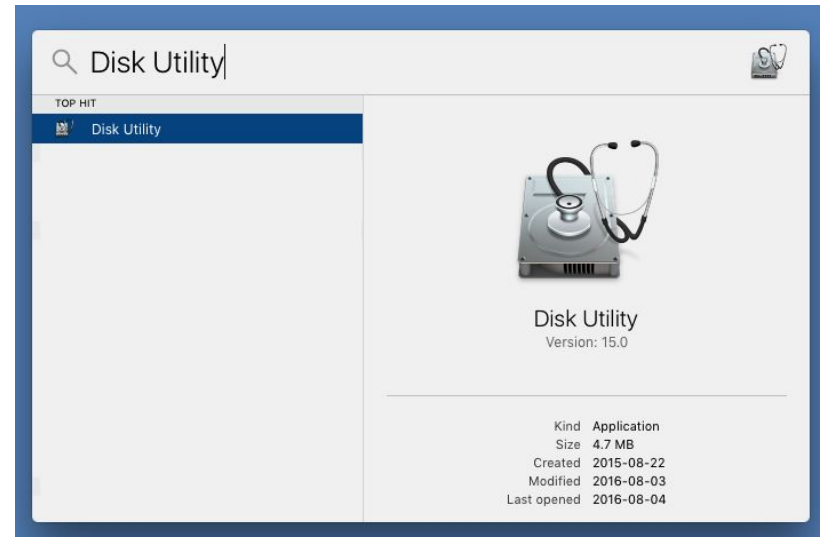

### Disk Utility Will Open

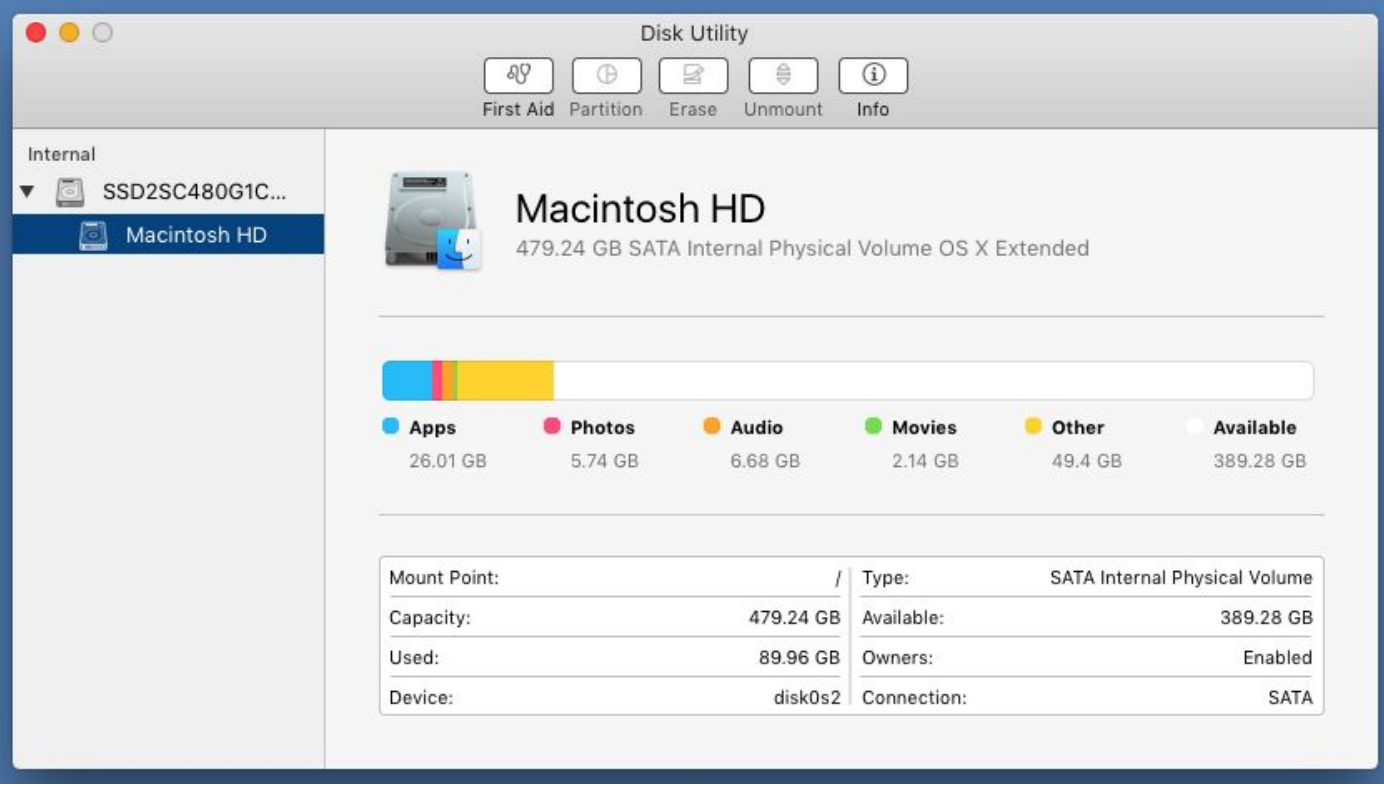

#### Insert the USB Drive... The Drive Will Appear Under "External"

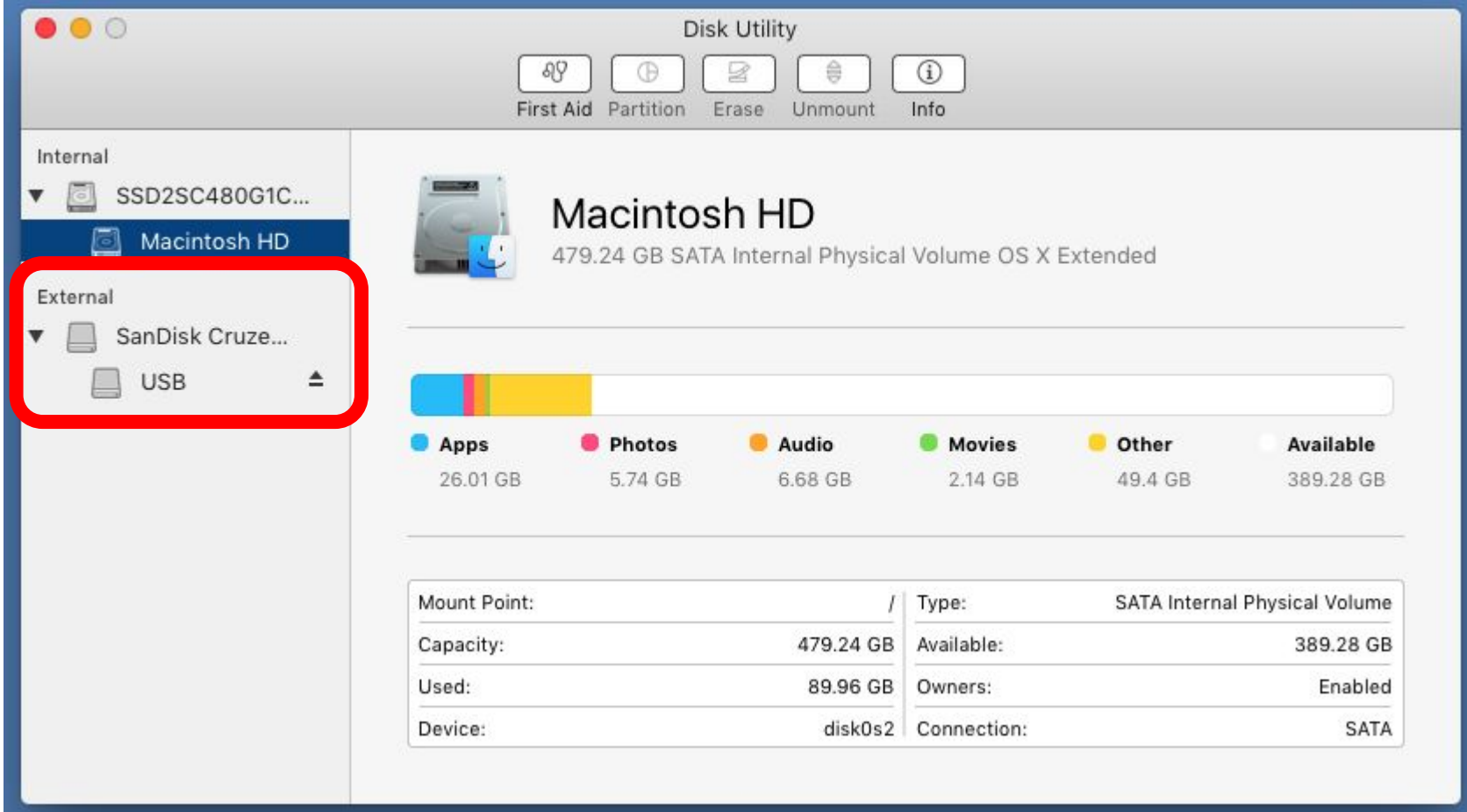

#### Click The Top-Level Item In this case, "SanDisk Cruze…"

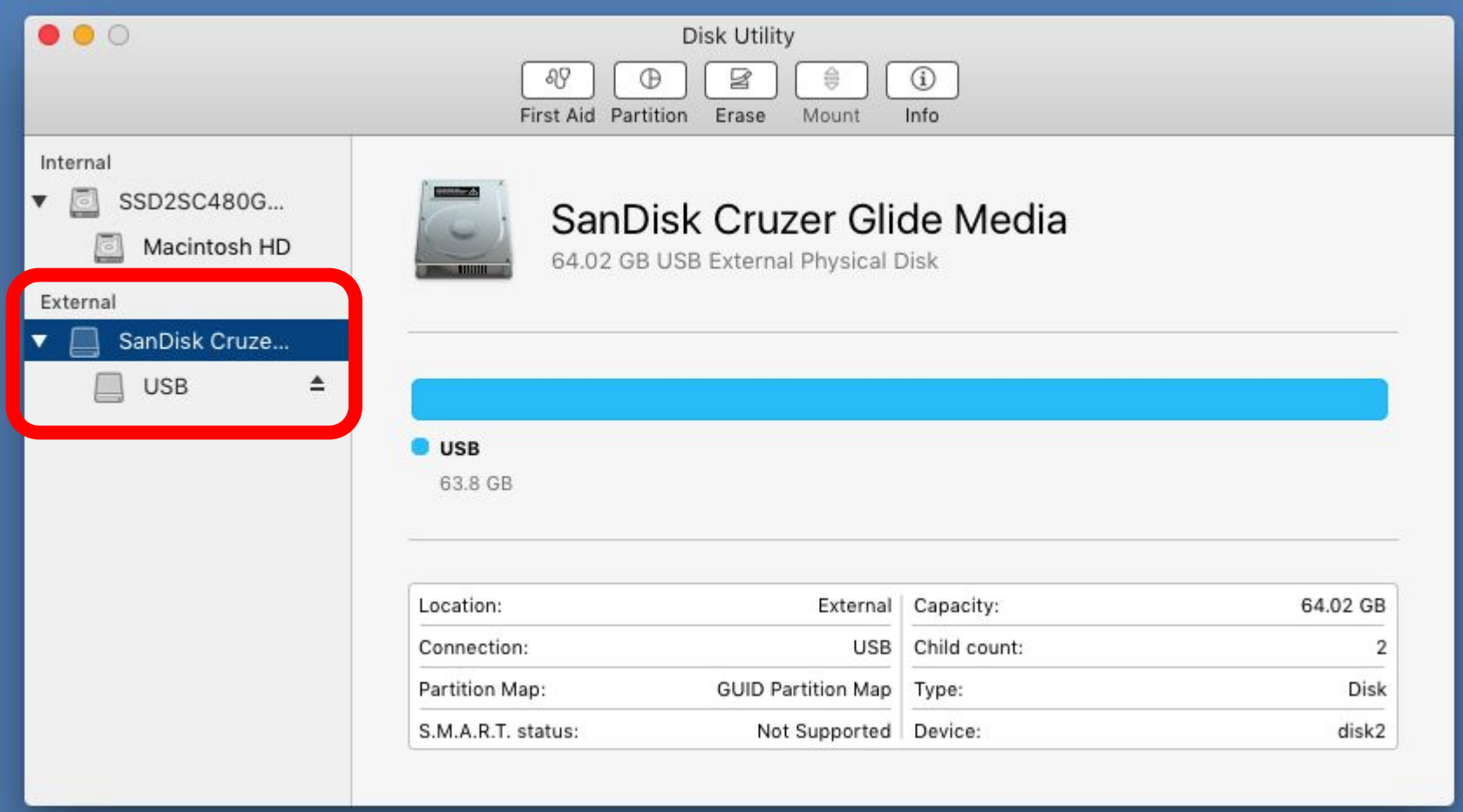

#### Click "Erase"

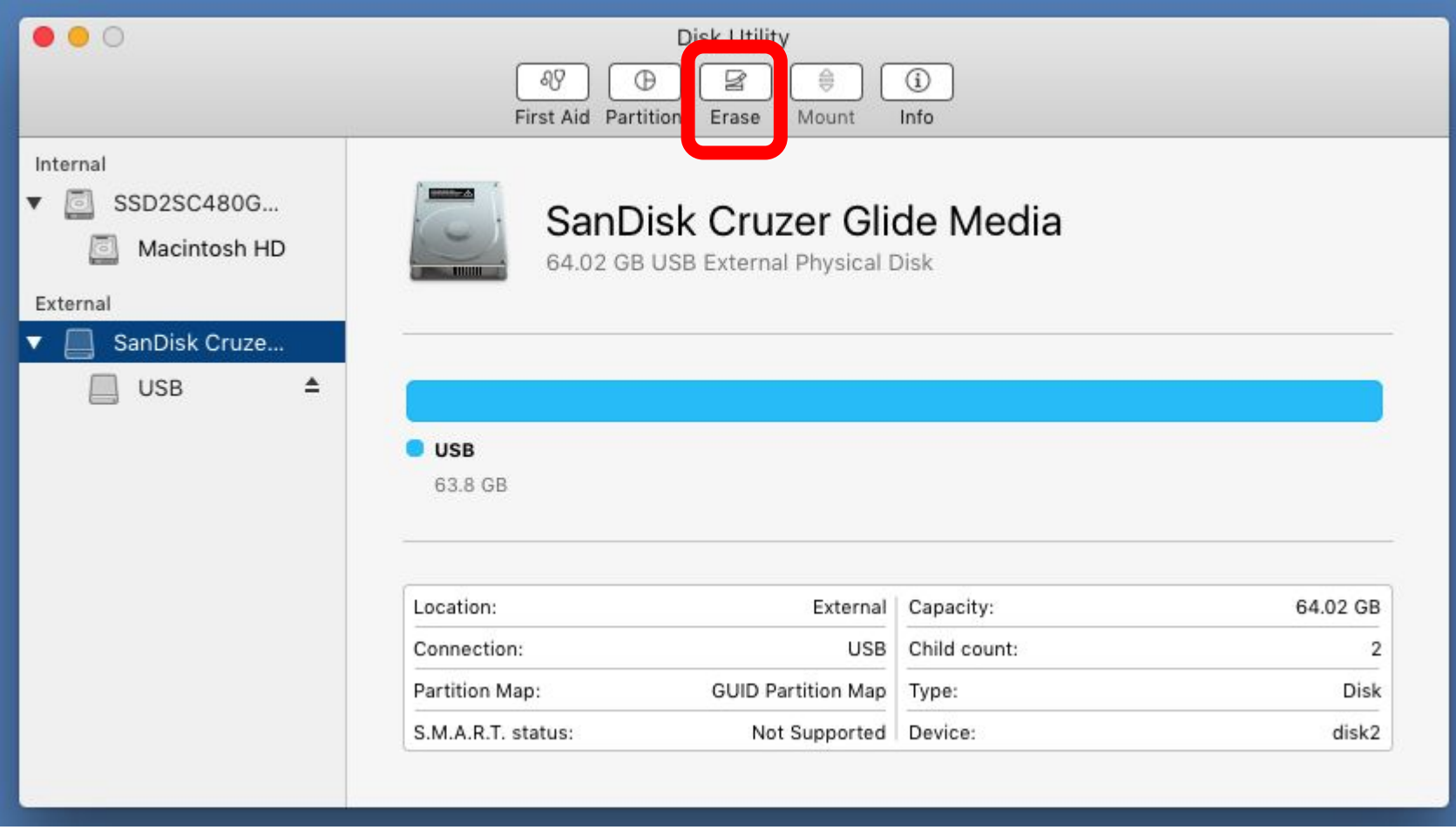

#### Under Format, Choose "MS-DOS (FAT)" Under Scheme, Choose "Master Boot Record"

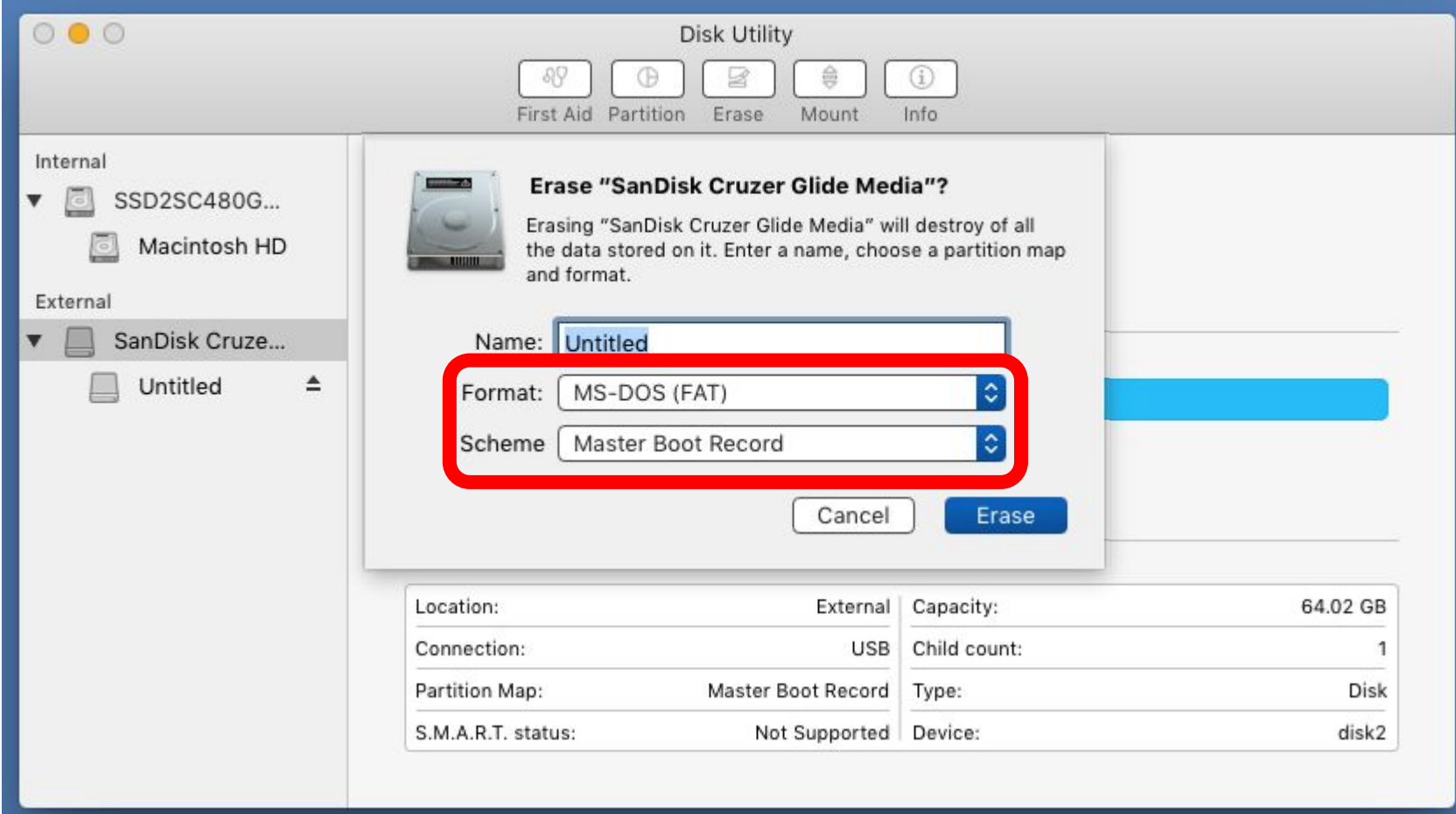

#### Click Erase

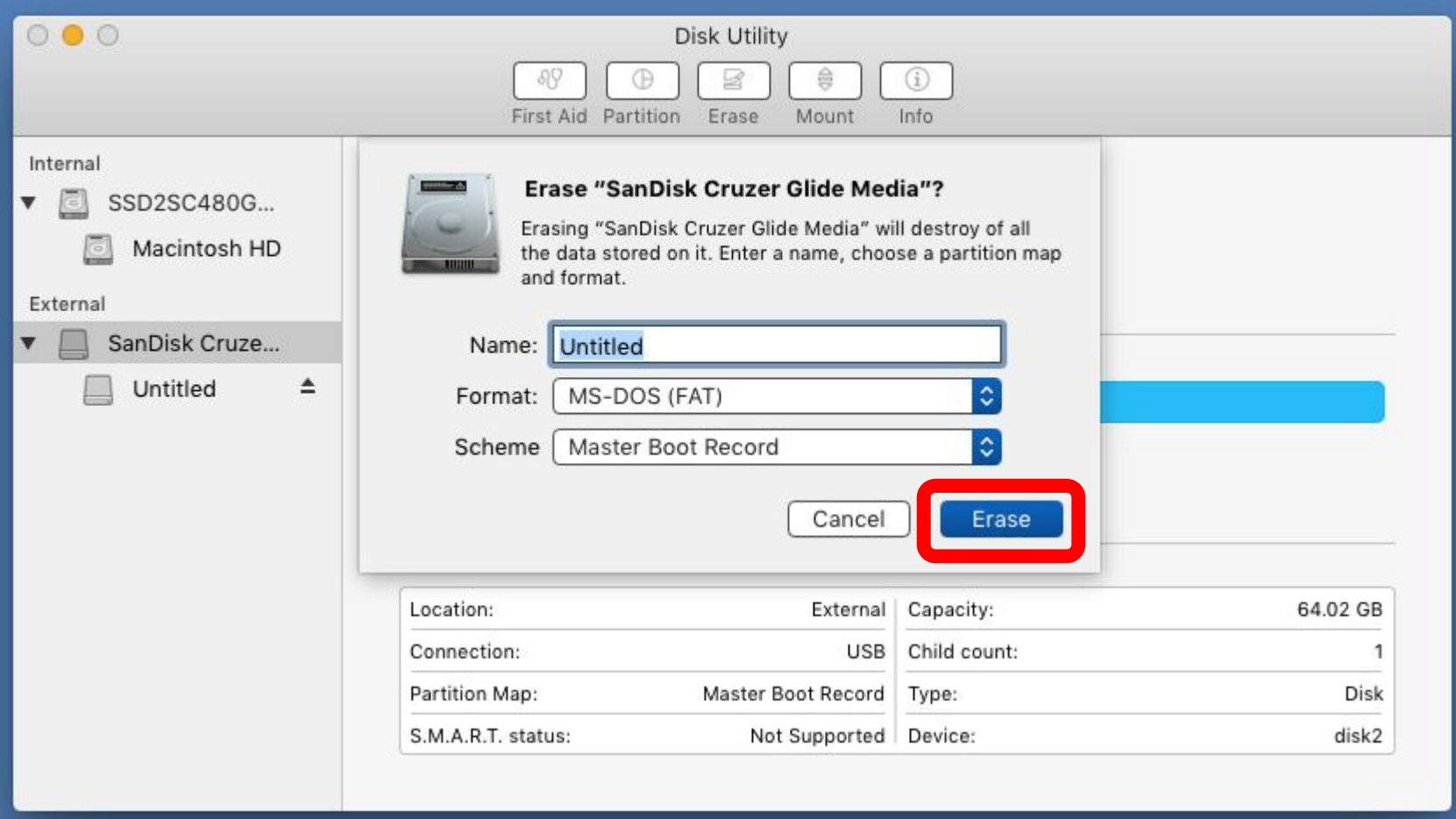

#### When Prompted, Click "Done"

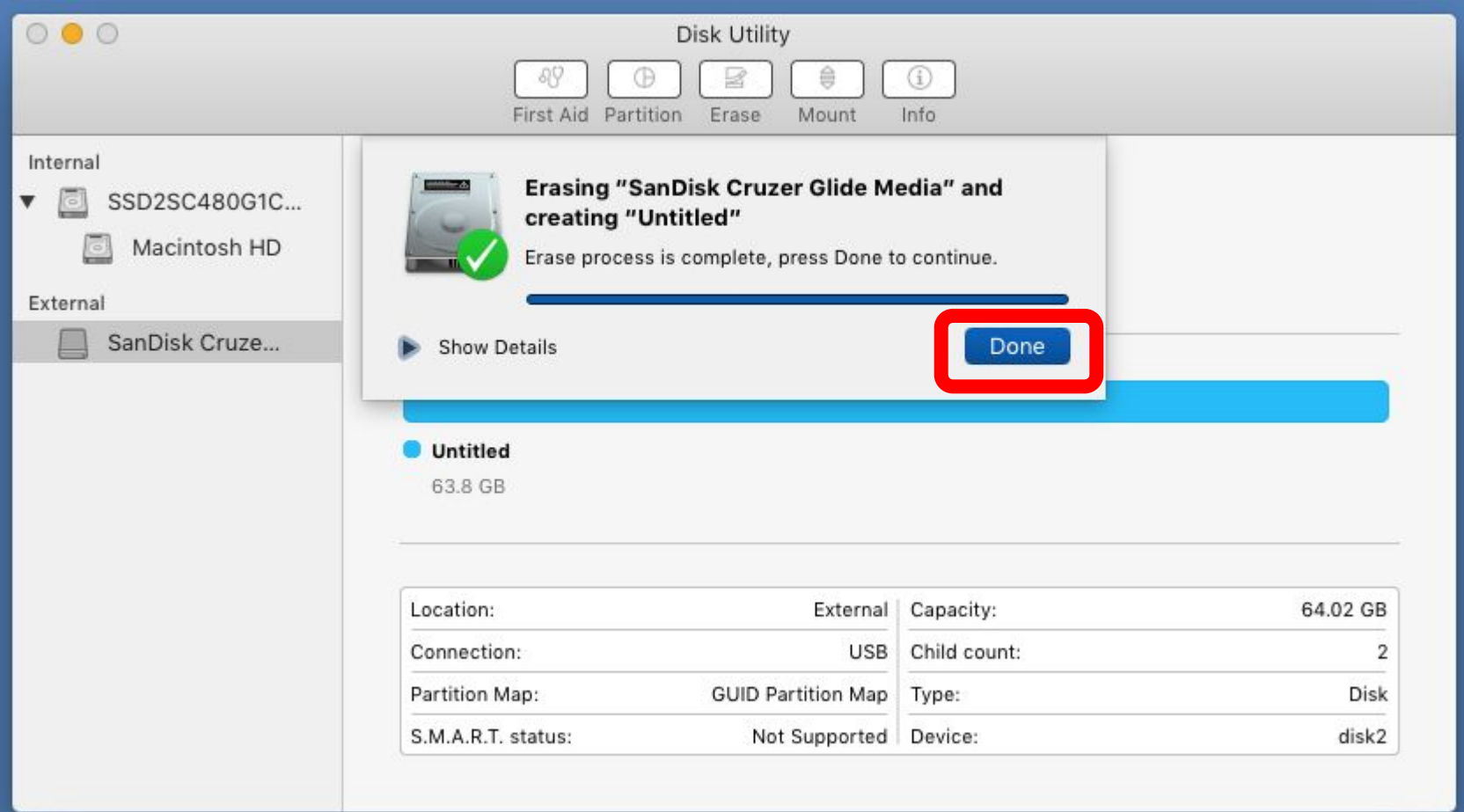

# Hold Command Key and Press Space Bar

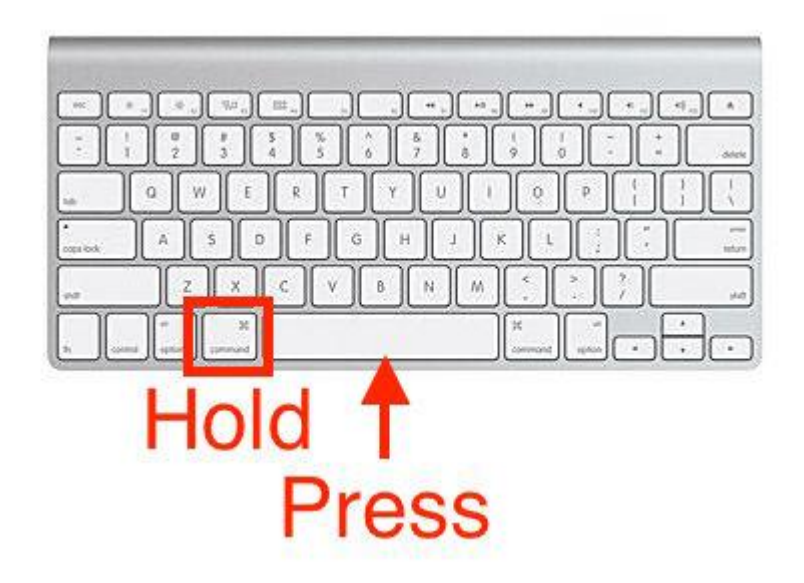

### Spotlight Search will appear

Spotlight Search

# In the search box, type: TextEdit then press RETURN

### Enter the Network and Password

- On the first line of the text file, type in the Network Name of the Wi-Fi network. This is sometime referred to as the SSID or Broadcast Name.
- On the second line, type the password for the network. If your network does not have a password, leave this line empty.
- Save the file to the root of the jump drive as "wificonfig.txt"
- An example is shown below.

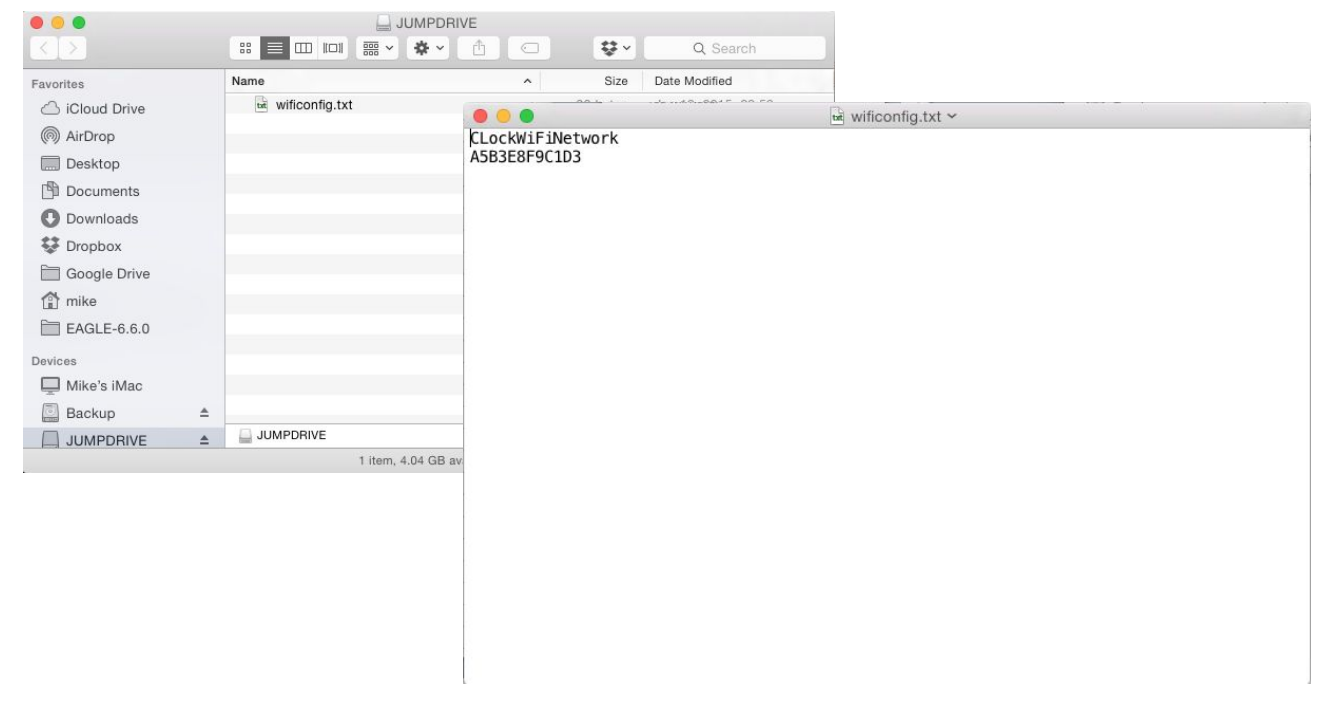

#### Enter Additional Information (Optional)

- If your IT department gave specific IP, Gateway, Subnet, and DNS information, enter:
	- $-$  Line 3 = IP Address
	- $-$  Line  $4 =$  Subnet Mask
	- $-$  Line 5 = Gateway
	- $-$  Line  $6 =$  Primary DNS
	- Line 7 = Secondary DNS

If you did not receive this information from your IT department, you can safely ignore this step.

An example of the wificonfig.txt file is shown below:

CLockWiFiNetwork A5B3E8F9C1D3 192.168.2.65 255.255.255.0 192.168.2.1 192.168.2.1 8.8.4.4

## Save Any Changes

• If you changed the file, save the changes, and ensure the filename is wificonfig.txt in the root of the USB jump drive (not in a sub-folder of the USB jump drive).

### Close The Text Editor

• Close the text editor and eject the USB jump drive.

# The USB Jump Drive Is Now Ready

- Put the USB jump drive into GreenFeed while it is turned on and running.
- Wait 2 minutes.
- GreenFeed should now be connected to the Wi-Fi network. If it is not, try shutting down GreenFeed and turning it back on.

Once done, you can remove the USB jump drive from GreenFeed.